# **Petition for Admission to Practice**

The U.S. District Court for the District of Minnesota is a NextGen CM/ECF court. **In order to request admission to practice, you must have an upgraded individual PACER account**. If you do not have an upgraded individual PACER Account, click [HERE](http://www.mnd.uscourts.gov/cmecf/nextgen.shtml) for procedures. Once you have a PACER Account, follow the steps below to request filing access.

- 1. Navigate to [www.pacer.gov](http://www.pacer.gov/)
- 2. Click **Manage My Account** at the very top of the page

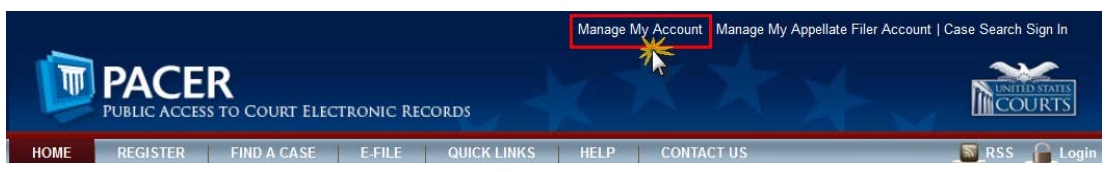

3. **Login** with your upgraded individual PACER account username and password

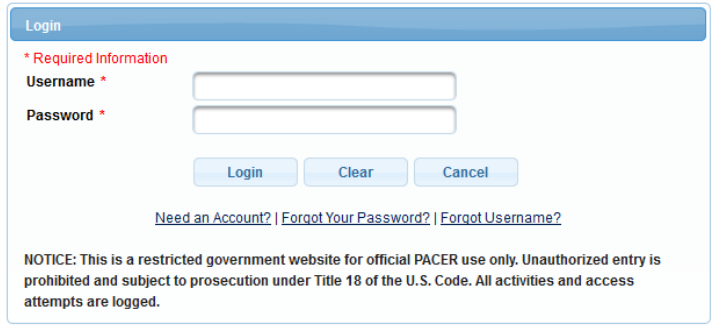

4. Click on the **Maintenance** tab

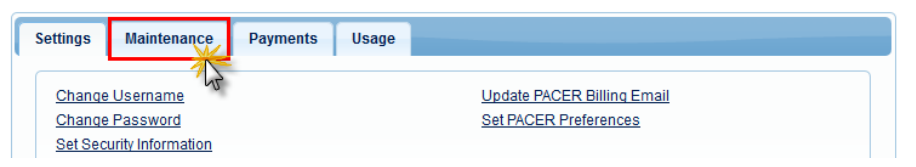

5. Select **Attorney Admission/E-File Registration**

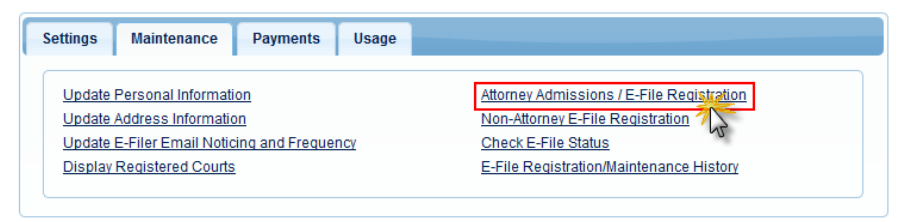

6. Select **U.S. District Courts** as the Court Type and **Minnesota District Court** as the Court. Click **Next**.

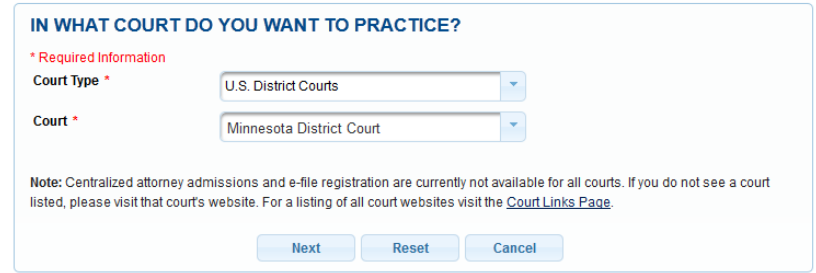

7. Select **Attorney Admissions and E-File**

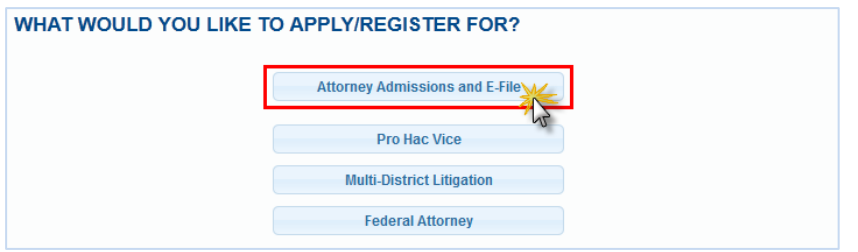

8. Complete all five sections of the required registration information:

**Attorney Bar Information:**

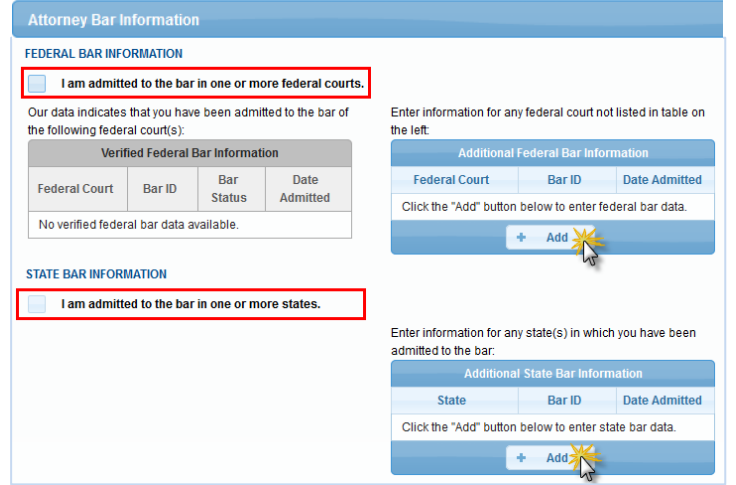

- a. Check one or both boxes to indicate the federal or state courts to which you are admitted.
- b. Click on the **+Add** button to select and add the state and/or federal court(s) to which you are admitted.

### **Sponsoring Attorney:**

a. Enter the required information for one of the attorneys sponsoring you.

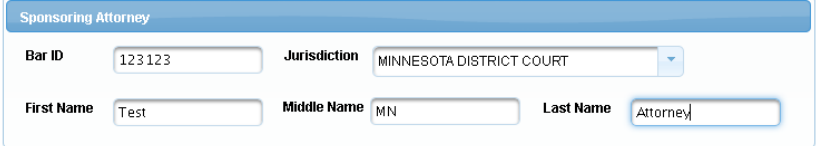

#### **Attorney Information:**

a. Enter your **personal information** and acknowledge the admission fee, or request a waiver of fees.

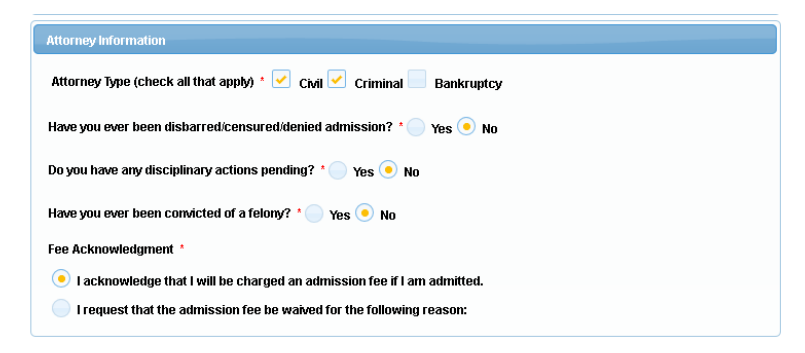

## **Document Upload:**

a. Click the **Upload** button, then **+Browse** to attach both the **Petition for Admission** and the **Certificates from Two Active Members of this Court's Bar**. \*\*Note that the two certificates should be saved and uploaded as one PDF document\*\*

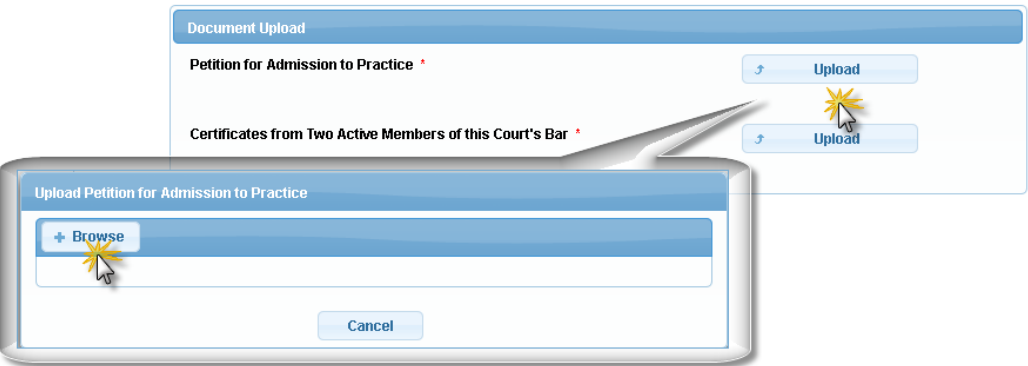

## **Additional Attorney Information Required by Court:**

a. Answer all questions and click **Next**.

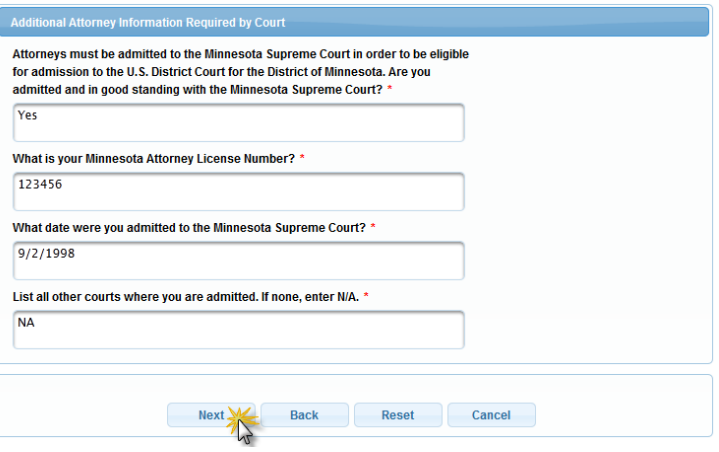

9. Complete the personal information on the **E-File Registration** screen and click **Next**. Note that HTML is the preferred Email Format.

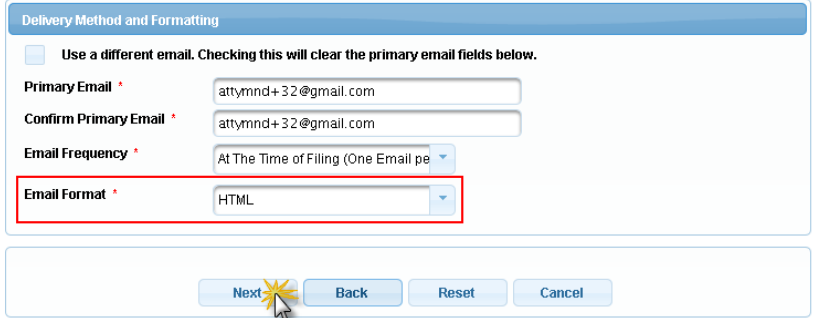

- 10.Set default payment information if desired (not required). Click **Next** when finished, or to bypass this screen. You can add a credit card or ACH payment method for each of the following fee types:
	- **P**: PACER search fees
	- **E**: Filing fees
	- **A**: Admissions/renewal fees

**To use the same account for multiple fee types, once account information is entered, click on the letter(s) on the left to designate the entered payment method to that account. The letter icon will turn from grey to blue once it has been designated an account.** 

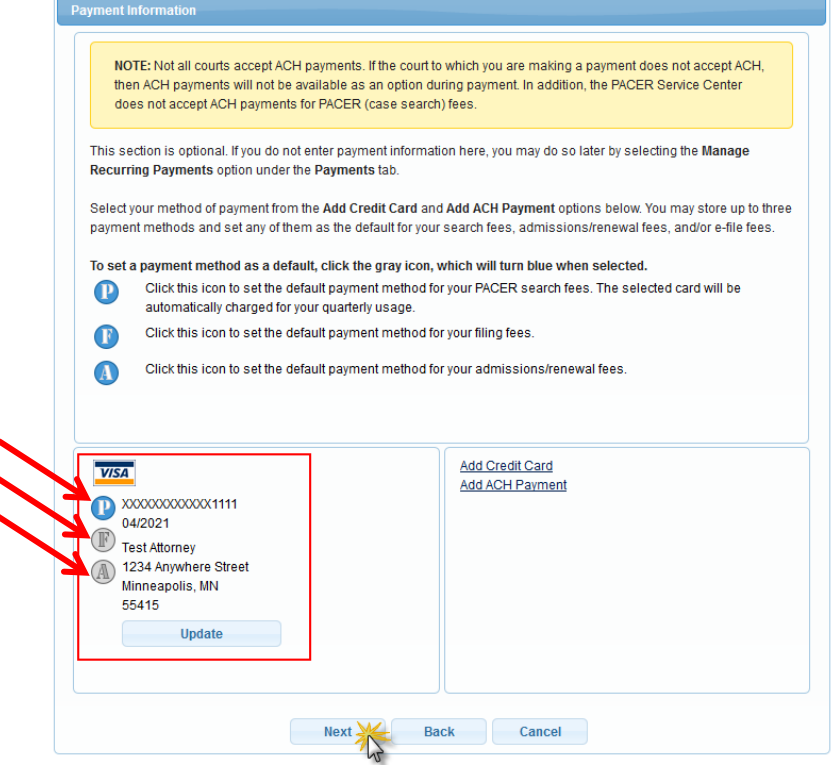

11.Check the **Acknowledgment of Policies and Procedures for Attorney Admissions** box and the two **Attorney E-Filing Terms of Use** acknowledgment boxes.

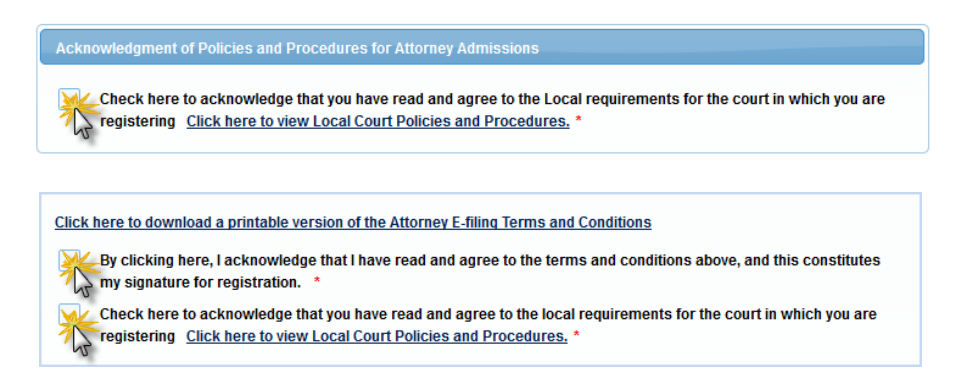

12.Click **Submit**. The court will review your admission request and you provide you with further instructions (including a link to pay the admission fees online) via email. Please note that you must pay your admission fee online.